# NextThought – Student Resource Guide

#### How to purchase a class

- 1. Go to the Electrical Association's webpage [www.electricalassociation.com](http://www.electricalassociation.com/)
- 2. Login to your profile if you don't have a profile, create an account

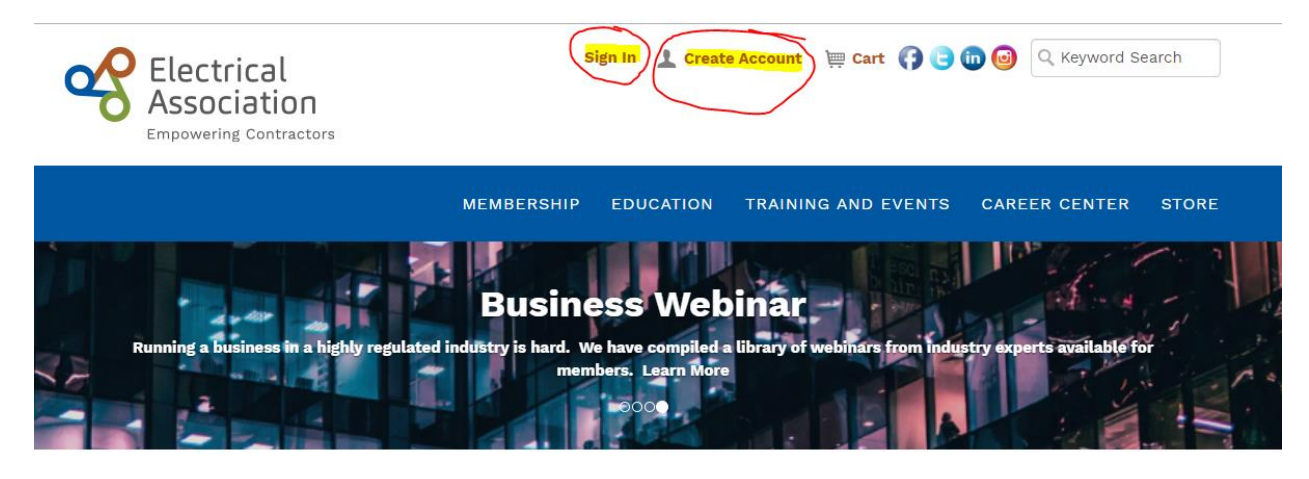

## Supporting Electrical Contractors in Minnesota and Beyond

**Click Here** to stay up to date with COVID-19 business information to help you weather the storm. Financial, Employment, Legislative, Insurance and more!

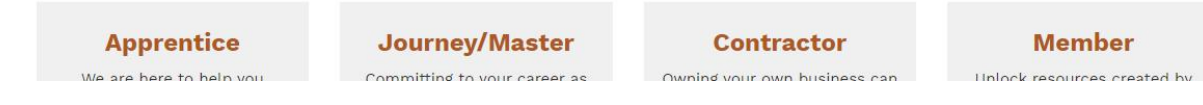

3. Once you are logged in go to the Education Tab and click "Self Paced Continuing Education"

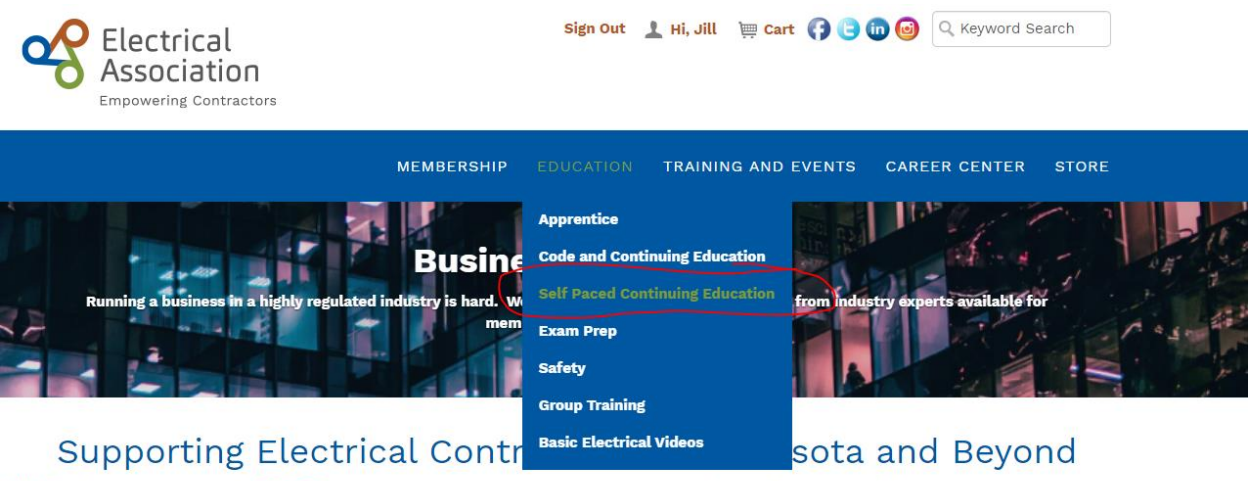

Click Here to stay up to date with COVID-19 business information to help you weather the storm. Financial, Employment, Legislative, Insurance and more!

- 4. Find the course you wish to take and Click "Add to Cart"
- 5. Click "View Cart"
- 6. Press "Submit Order"

7. On the confirmation screen – on the right hand side click "View My Courses"

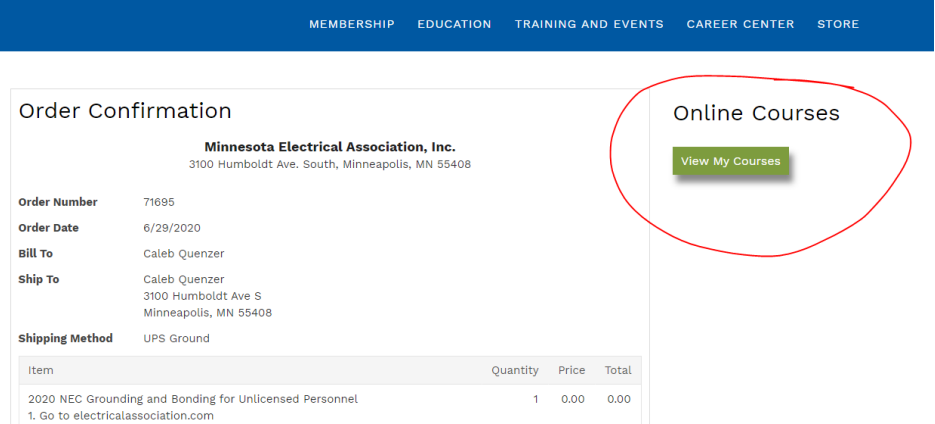

- a. If you are not ready to take the course now, you can find View My Courses by going to your profile
	- i. Go to [www.electricalassociation.com](http://www.electricalassociation.com/)
	- ii. Click "Hi, \*YOURNAME"
	- iii. Click the "My Courses" tab
	- iv. Click "View My Courses"

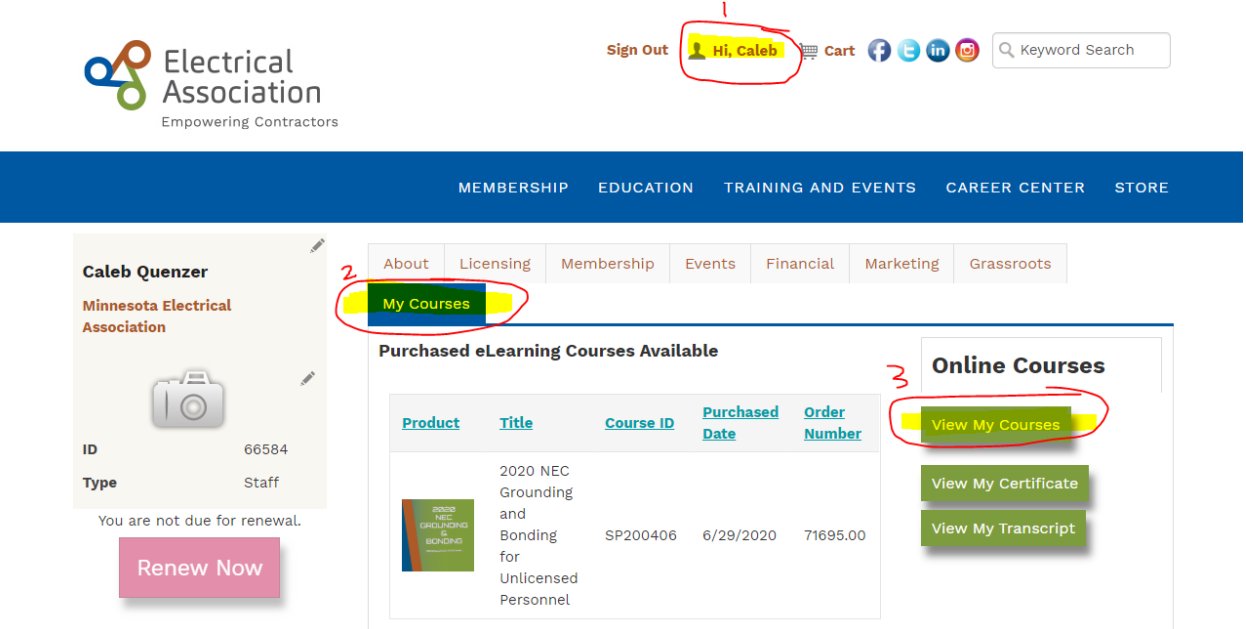

- 8. Read and Agree to the terms of service
- 9. Under Courses click on the course you have just purchased
- 10. Begin the course
	- a. On the right hand corner you will see your course progress once all required lessons have been taken, and passed this will say 100%. When this says 100% you will then be able to access your Certificate of Completion
	- b. You may leave and come back at any time during this course, your progress will be saved

### To Access Certificate of Completion

Once you have completed the course you may access your certificate of completion (Please note the Electrical Association will be notified upon your completion of the course and will submit your credits to DLI on your behalf)

- 1. In the Course Materials click on "Certificate of Completion"
- 2. Click on the link where it says "Click Here to View My Certificate"
	- a. This will bring you to your online profile

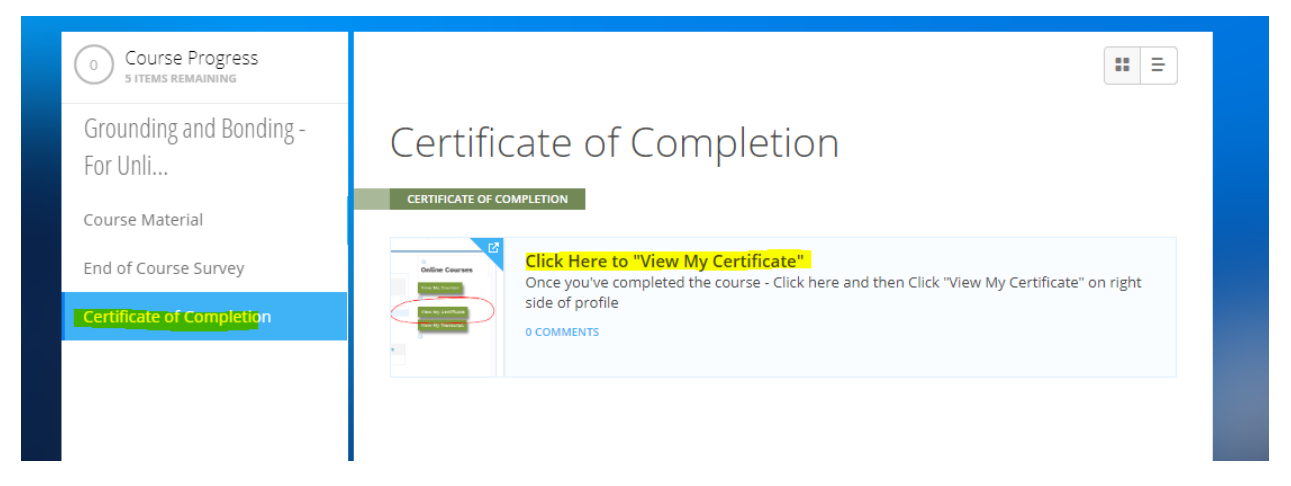

3. Click on the "View My Certificate" button on your profile (you may access this any time)

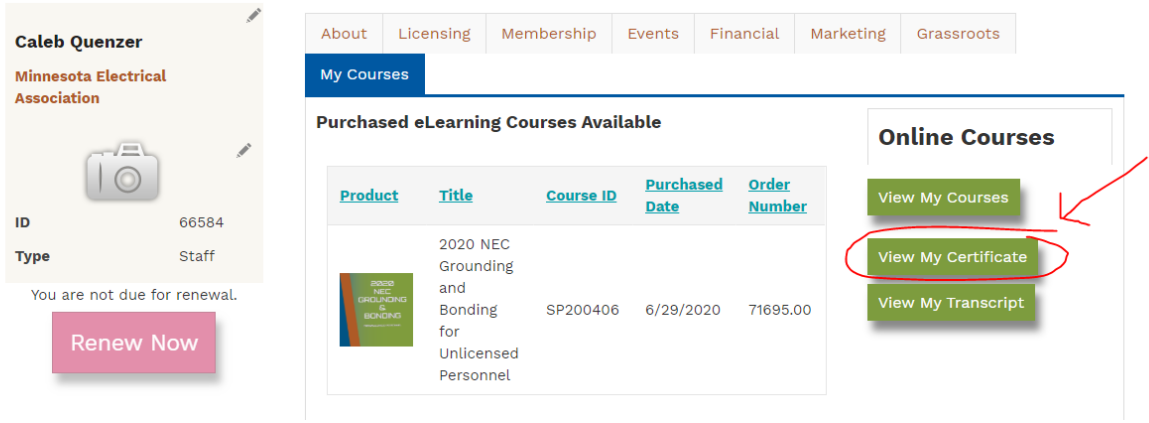

4. When your certificate pops up – you may download by clicking the Adobe PDF button in the upper left corner

### To access your certificate at a later time

- 1. Go to [www.electricalassociation.com](http://www.electricalassociation.com/)
- 2. Sign in
- 3. Click on the "Hi, \*YourName" link
- 4. Click My Courses
- 5. Click "View My Certificate"

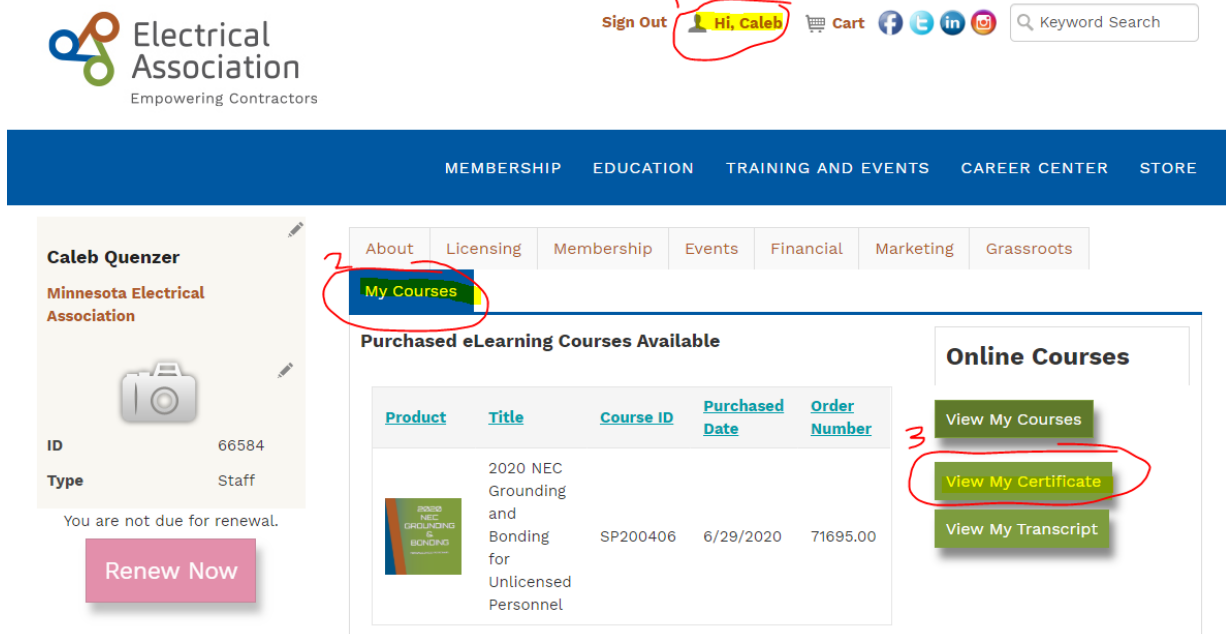